## روش اول (ساده):

برای اینکه بتونید از وای فای استفاده کنید مودمتون باید دکمه wps داشته باشه. کافیه دکمه وای فای روی پرینتر رو بزنید. بعد ok کنید و وقتی تایمر شروع به کار کرد دکمه wps روی مودم رو بزنید. بعد از چند ثانیه وصل میشه و آی پی پرینتر روی نمایشگر میاد. حاال سی دی پرینتر رو اجرا کنید و موقع نصب گزینه اتصال وایرلس رو انتخاب کنید. بعد توی پنجره بعدی آدرس آی پی که روی مانیتور پرینتر هستش رو توی برنامه وارد کنید و سرچ رو بزنید تا پیداش کنه. به همین سادگی. برای اتصال با اندروید هم کافیه پالگین اچ پی رو از بازار دانلود کنید .

روش دوم :

اگر نسبت به جزئیات شبکه وایرلس خودآگاهی داشته باشید و مراحل نصب را بدقت دنبال کنید نصب طیف وسیعی از پرینترهای وایرلس براحتی انجام میشود . با این حال اگر این روند برای شما خیلی راحت نیست ، مراحل نصب یک پرینتر وایرلس را با روش های دیگری دنبال کنید:

**1** - جهت راه اندازی پرینترهای وایرلس ابتدا میبایست تنظیمات اولیه روی پرینتر انجام شود، سپس نصب نرم افزار را از طریق کامپیوتر انجام دهید. برای این منظور در پرینترهایی که دارای نمایشگر هستند ابتدا دستگاه را روشن و از طریق کلید منوی روی دستگاه گزینه  ${\rm net}$ network را انتخاب نموده و در ادامه  ${\rm TCP/IP}$  و سپس  ${\rm PVA}$  را دنبال کنید . بدین ترتیب وارد تنظیمات وایرلس شده و گزینه DHCP را انتخاب نمایید.در پرینترهایی که بدون نمایشگر هستند این مراحل میتواند از طریق نرم افزار Assign Ipv4 Address سیپ Device Setting و سپس Network را دنبال کنید و از آیکون Assign Ipv4 Address گزینه DHCP را انتخاب نمایید.تنظیم نمودن دستگاه در این حالت باعث میشود و در هنگام نصب نرم افزار نیازی به تنظیمات شبکه نداشته باشید و دستگاه بطور اتوماتیک توسط کامپیوتر شناسایی شده و به رلحتی نصب گردد.

-**2** حبل ثشای اتصبل پشیٌتش ثِ کبهپیَتش ثصَست ٍایشلس سٍی آیکَى شجکِ ّبی Wireless ساست کلیک کٌیذ ٍ دس پٌجشُ جدیدی که باز میشود گزینه Portthru را انتخاب نموده و Connect نمایید تا ارتباط بین هر دو دستگاه برقرار شود. هنگامیکه Portthruدر حالت Connect قرار گرفت میتوان نصب نرم افزاری دستگاه را شروع نمود.

-**3** دس ایي هشحلِ ثب اجشای ًشم افضاس دسایَس دستگبُ ٍ دس پٌجشُ ای کِ ثبص هیشَد Installation And Setting Wireless سا انتخاب و نصب را شروع کنید . برای این کار کابل USB را از کامپیوتر به پرینتر متصل نموده و پس از انتخاب آیکون With A Usb Cable, وی گزینه Next کلینک کنید.

-**4** ًبم پشیٌتش (Portthru (سا اص هیبى دستگبّْبی ٍایشلس اًتخبة ٍ ثش سٍی گضیٌِ Setting Advance کلیک ًوبییذ ٍ دس پِنجِره جدید آیکون DHCP / Recive Ip Address Automatically را انتخاب نموده و با کلیک بر روی گزینه next کار سا اداهِ دّیذ.

-**5** ّوبًطَس کِ هشبّذُ هیکٌیذ ، ًشم افضاس ثصَست DHCP ًصت هیگشدد. پس اص هشبّذُ ایي تٌظیوبت گضیٌِ next سا اًتخبة

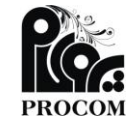

آدرس: کرماوشاه ، میدان کاشاوی ، مجتمع تجاری ارگ ، طبقه سوم ، واحد **09**-**02**-**95** تلفه: **247**-**73092242**-**73091202**-**73077775** تلفکس: **247**-**73092242 www.procomshop.ir** :وبسایت **info@procomshop.ir.ir** :ایمیل

نمایید.

-**6** دس ایي هشحلِ کبهپیَتش جستجَی ًشم افضاسی سا اًجبم دادُ ٍ دس صَست ثشقشاسی ارتجبط پیغبم Setup Network Wireless Completeشبود. در همین پنجره قصد دارید از طریق موبایل بصورت وایرلس با پرینتر خود ارتباط برقرار کنید میتوانید با انتخاب گزینه Fes I Want To Turn On Wi-Fi(این کار را انجام دهید. برای تغییرنام پرینتر از Network Name و برای پسورد شبکه Wi-Fiاز Network Key استفاده نمایید . پس از انجام این تغییرات گزینه next را انتخاب و در پنجره جدید گزینه Confirm Printer Connection,ا با کلیک بر روی next دنبال نمایید و در پنجره بعدی درایورهای قابل نصب را اجرا نمایید . بعد از انجام مراحل مذکور نصب نرم افزار شروع و پس از چند دقیقه به پایان میرسد . با مشاهده پنجره Print Test Pageهیتوانید بدون سیم و از طریق ارتباط Wireless پرینت خود را ارسال نمایید. و اما خطاها و ایراداتیکه در انجام پروسه نصب ممکن است با آنها روبرو شوید: Connection Failure معمولا از عدم ارتباط کامپیوتر و پرینتر نشات میگیرد که در اینصورت میبایست به مرحله 2 و نحوه نصب نرم افزار مراجعه نمایید. Deice Data Error نشان دهنده عدم انتقال اطلاعات از کامپیوتر به پرینتر میباشد که در اینصورت میبایست از اتصال صحیح کامپوتر به پرینتر مطمئن شوید . همچنین پرینتر را یک بار خاموش و مجددا روشن نموده و پس از اینکه دستگاه در حالت ready قرار گرفت ، عمل نصب را مجددا دنبال نمایید.

روش سوم: (بزودی...)

پرینتر را ابتدا بصورت عادی نصب نموده

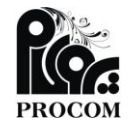

آدرس: کرماوشاه ، میدان کاشاوی ، مجتمع تجاری ارگ ، طبقه سوم ، واحد **09**-**02**-**95** تلفه: **247**-**73092242**-**73091202**-**73077775** تلفکس: **247**-**73092242 www.procomshop.ir** :وبسایت **info@procomshop.ir.ir** :ایمیل